## New to Schoology | Getting Started

- Step 1. Go to www.schoology.com
- Step 2. Click on "sign up" in the upper-right corner.
- Step 3. Select "student".

#### Step 2.

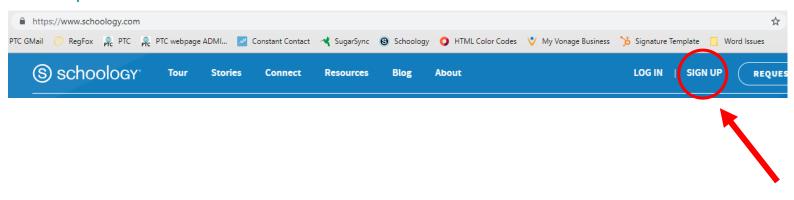

#### Step 3.

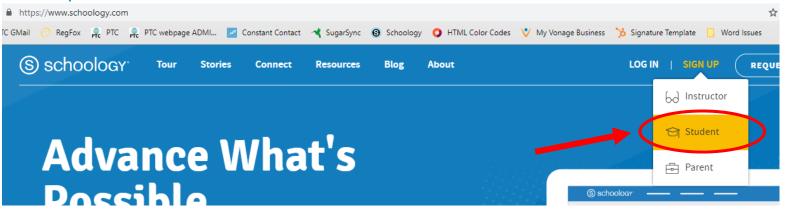

### Register

Step 4. Enter your group access code (you can find the code in the preparation document emailed to you).

Step 5. Complete your account information. Use a password that will be easy for you to remember and/or make a note of your password.

Tip: Use a personal email and not a school email. If you forget your password, Schoology will send the password reset email to the email address you used to sign up. If you entered a school email address during sign up, but lose access to that email later, you will have no way to reset your password and thus no way to access Schoology.

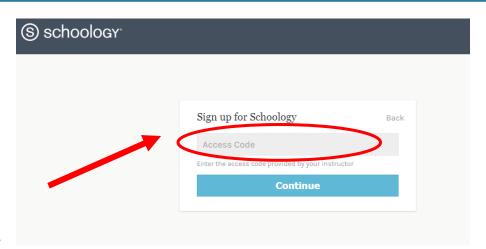

Step 4.

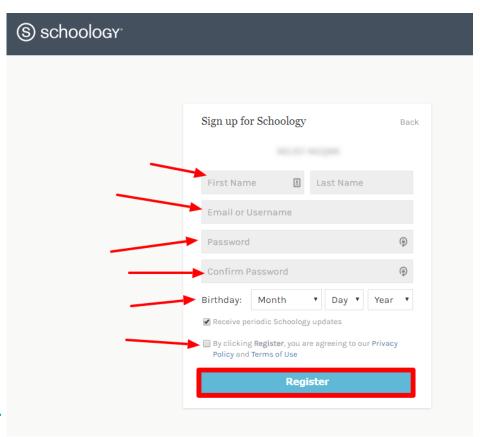

Step 5.

### **Explore**

Congratulations! You have now joined your PTC group. To access the group materials:

- Step 6: In the upper blue selection bar of Schoology, click "GROUPS".
- Step 7. Select your group.
- Step 8. View and become familiar with the menu on the left-hand side where you may post discussions, upload media, send messages, view members, and share resources.

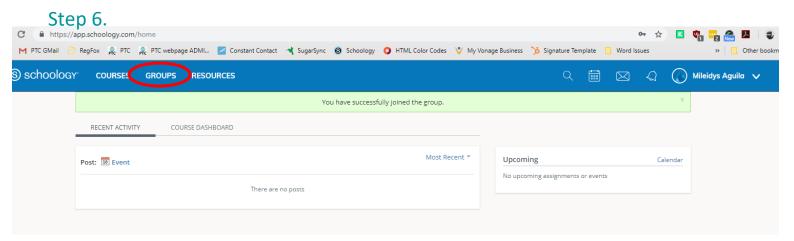

## Step 7.

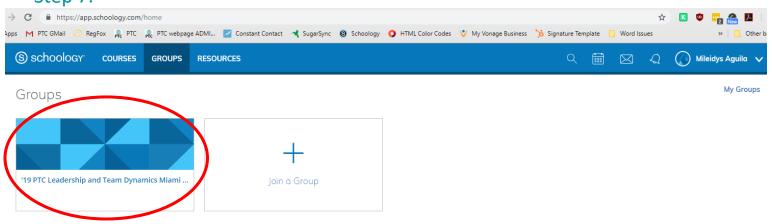

Step 8.

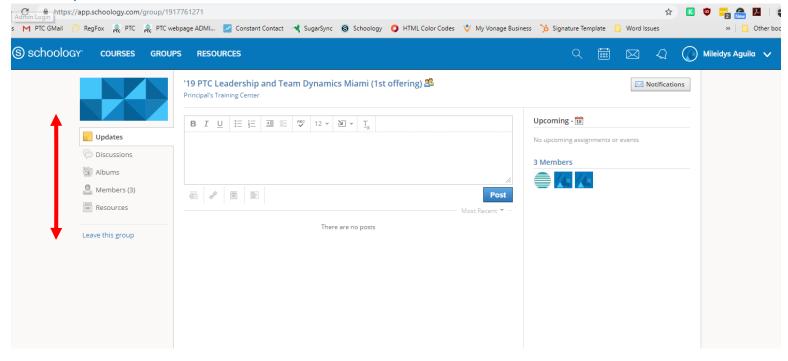

# Completed

If you are taking a second course, please follow this link for instructions.